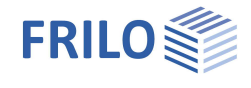

# Bedienungsgrundlagen PLUS-Programme

*Dieses Handbuch beschreibt die allgemeinen Grundlagen zur Bedienung der neuen "PLUS"-Programme von FRILO. Diese sind durch ein "+"-Zeichen hinter dem Programmkürzel gekennzeichnet (z.B. S9+).*

#### **Inhaltsverzeichnis**

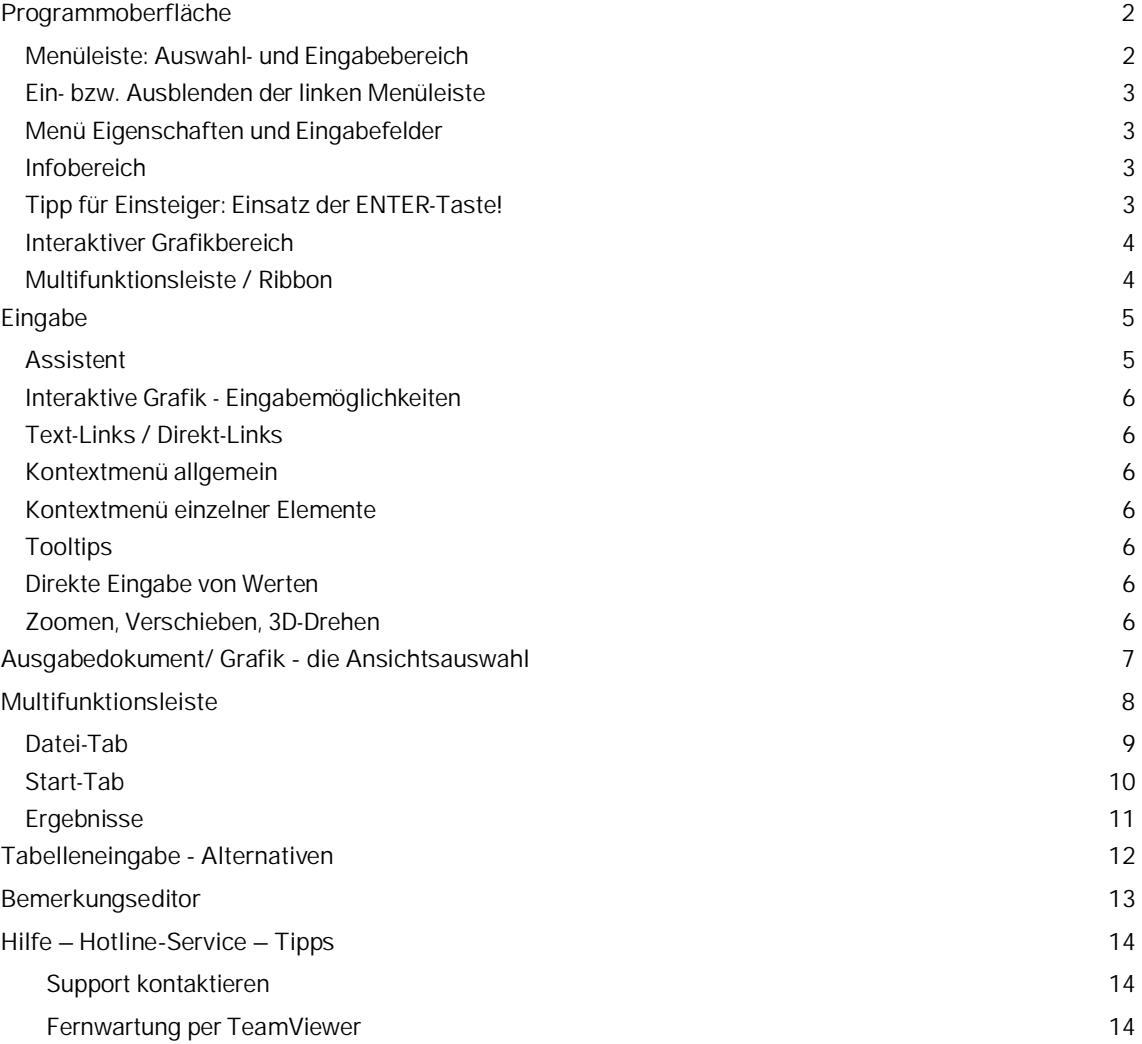

#### **Grundlegende Dokumentationen - Übersicht**

Neben den einzelnen Programmhandbüchern (Manuals) finden Sie "Allgemeine Dokumente und Bedienungsgrundlagen" auf unserer Homepage [www.frilo.eu](https://www.frilo.eu/handbuecher-frilo-statik-programme/) unter CAMPUS im Downloadbereich (Handbücher).

- *Tipp 1: Bei Fragen an unsere Hotline lesen Sie [Hilfe-Hotline-Servic](#page-13-0)e. Siehe auch Video [FRILO-Service.](https://www.frilo.eu/wp-content/uploads/DE/Videos/Allgemein/FRILO-Service.mp4)*
- *Tipp* 2*: Zurück im PDF z.B. nach einem Link auf ein anderes Kapitel/Dokument geht es mit der Tastenkombination "ALT" + "Richtungstaste links"*
- *Tipp 3: Häufige Fragestellungen finden Sie auf www.frilo.eu unter ▶ Service ▶ Support ▶ [FAQ](https://www.frilo.eu/faq/) beantwortet.*

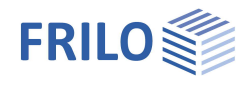

## <span id="page-1-0"></span>**Programmoberfläche**

Die wesentlichen Elemente der neuen PLUS-Programme sind:

- Menüleiste (links unter Eigenschaften): Auswahlmenü und Eingabeparameter
- **[Interaktive Grafik](#page-3-0)**
- [Multifunktionsleiste \(Ribbon\)](#page-7-0)
- **Assistent**, wird automatisch gestartet für die schnelle Eingabe eines Grundsystems
- [Ausgabedokument](#page-6-0) (Ansichtsauswahl)

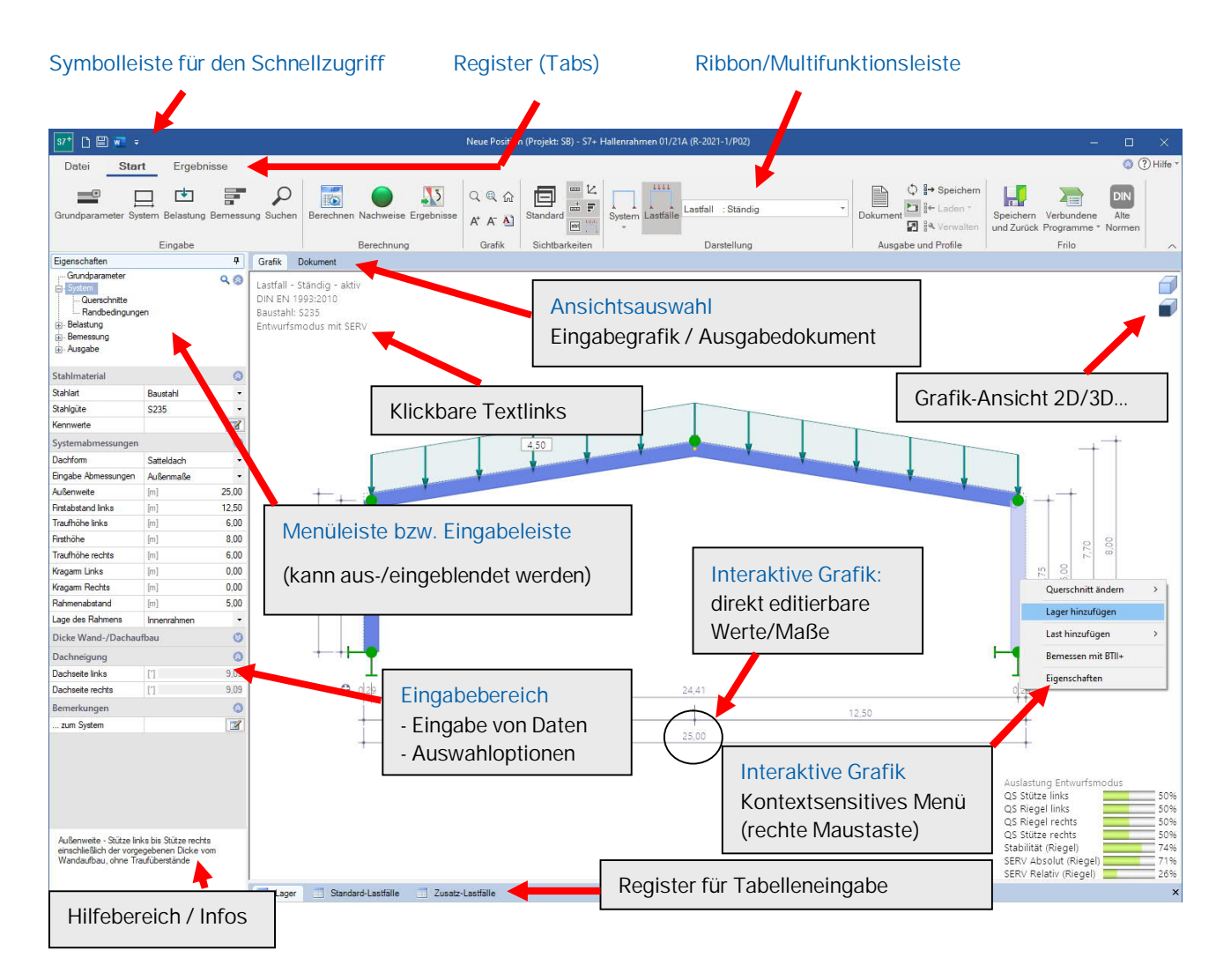

### <span id="page-1-1"></span>**Menüleiste: Auswahl- und Eingabebereich**

Ist die Menüleiste auf der linken Seite ausgeblendet, so kann es über das Register "Eigenschaften" angezeigt werden – siehe dazu nachfolgenden Abschnitt "[Ein- bzw. Ausblenden der linken Menüleiste"](#page-2-0).

Die gesamten Eingaben sind im Menü in sinnvolle Bereiche unterteilt, z.B. Grundparameter, System, Belastung, Bemessung und Ausgabe. Durch Klick auf einen Menüpunkt werden die entsprechenden Eingabebereiche bzw. die einzelnen Eingabeparameter eingeblendet.

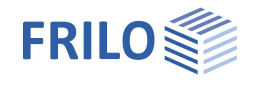

#### <span id="page-2-0"></span>**Ein- bzw. Ausblenden der linken Menüleiste**

Wenn das Menü auf der linken Seite nicht angezeigt wird, klicken Sie auf das Tab "Eigenschaften" am linken Rand. Um das Menü wieder einzuklappen, klicken Sie auf das Pinwandnadel-Symbol.

FRILO empfiehlt als übliche Eingabeart die interaktive Eingabe im Grafikfenster.

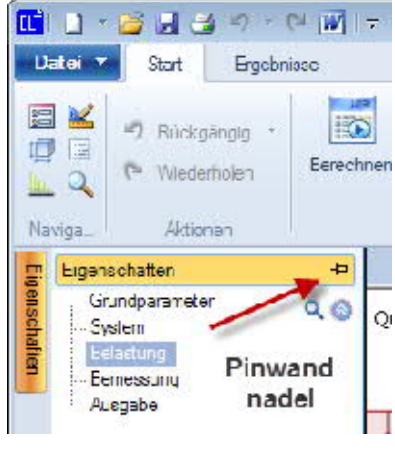

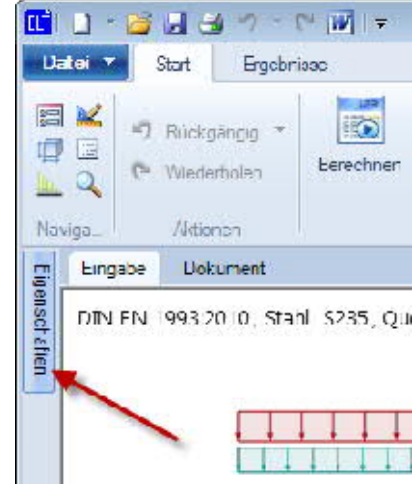

### <span id="page-2-1"></span>**Menü Eigenschaften und Eingabefelder**

Über die die Punkte bzw. Unterpunkte des Menüs wählen Sie die zu bearbeitenden Eingaben im Eingabebereich.

Unterpunkte (erkennbar an dem vorgestellten .+"-Zeichen) öffnen sich bei Klick auf den Punkt bzw. das "+"-Zeichen.

Im Eingabebereich befinden sich die Eingabefelder für Daten sowie Optionen und Auswahllisten.

Einzelne Eingabeabschnitte, die eher selten benötigt werden, sind aus Gründen der Übersichtlichkeit und des zur Verfügung stehenden Platzes oft "eingeklappt". Diese lassen sich per Klick auf das

ø –Symbol ausklappen.

#### <span id="page-2-2"></span>**Infobereich**

Sobald Sie in ein Eingabefeld klicken erscheint im Hilfe- und Infobereich (unten) eine Beschreibung des Eingabewertes. Die gleiche Erläuterung erscheint auch als Tooltip, wenn der Mauszeiger über einem Eingabefeld verharrt.

#### <span id="page-2-3"></span>**Tipp für Einsteiger: Einsatz der ENTER-Taste!**

Mit jedem ENTER kommen Sie zum nächsten Eingabefeld. Auf diese Weise können Sie mit dem Ablauf "Eingabe – ENTER – Eingabe - ENTER usf. die Positionseingabe durchlaufen – ohne zwingende Mausbenutzung und langes Suchen. Optionen aktivieren/deaktivieren Sie mit der Leertaste, ebenso klappen Sie Auswahllisten auf und navigieren darin mit den Richtungstasten. *Infobereich / Text Eingabebereich*

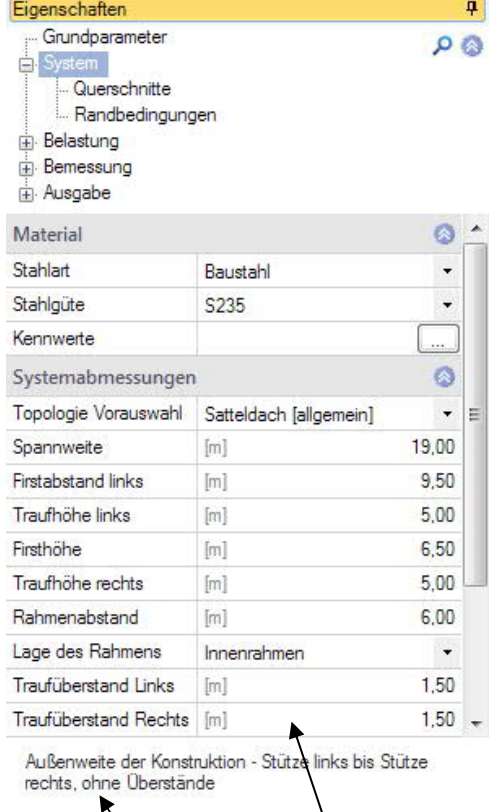

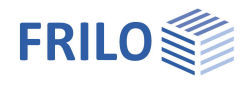

## <span id="page-3-0"></span>**Interaktiver Grafikbereich**

Anstatt im linken Menü können die Eingaben direkt in der [interaktiven Grafik](#page-5-0) gemacht werden – hierbei kommt vor allem die rechte Maustaste zum Einsatz (Stichwort Kontextmenüs).

Über die 3D-Darstellung werden die Bauteile so real angezeigt, dass grobe Fehler bei den Abmessungen sofort erkannt werden. Die 3D-Grafik lässt sich bei gedrückter rechter Maustaste beliebig drehen.

### <span id="page-3-1"></span>**Multifunktionsleiste / Ribbon**

Die sogenannte **[Multifunktionsleiste](#page-7-0)** - auch "Ribbon" genannt - ist ein aus modernen Anwendungen (Microsoft Office/ Autocad …) bekanntes grafisches Bedienkonzept, das Menüsteuerung, Symbolleisten und Dialoge miteinander verbindet.

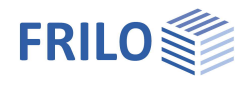

## <span id="page-4-0"></span>**Eingabe**

Die Eingabe beginnt standardmäßig mit dem **Assistenten.**

Die weiteren Eingaben erfolgen dann vorwiegend in der [interaktiven Grafik](#page-5-0) - Sie können die Eingabe über die linke Menüleiste jederzeit alternativ/simultan benutzen - siehe "[Ein und Ausblenden der Menü-Leiste"](#page-2-0).

### <span id="page-4-1"></span>**Assistent**

Die Ersteingabe einer Position erfolgt am schnellsten mit dem Assistenten.

Der Eingabeassistent erscheint bei unveränderten Standardeinstellungen automatisch beim Programmstart.

Im Assistenten werden nur die wichtigsten, grundlegenden Positions/Systemdaten in kompakter Form abgefragt.

Mit einem solchen Grundsystem hat der Anwender sofort ein vollständiges berechenbares System, dass anschließend weiter aufgebaut/verfeinert wird.

Der Assistent kann über die Option "Assistent verwenden" in den [Programmeinstellungen](#page-8-0) aktiviert oder abgeschaltet werden oder direkt im Fenster "Assistent" - siehe Abb. unten.

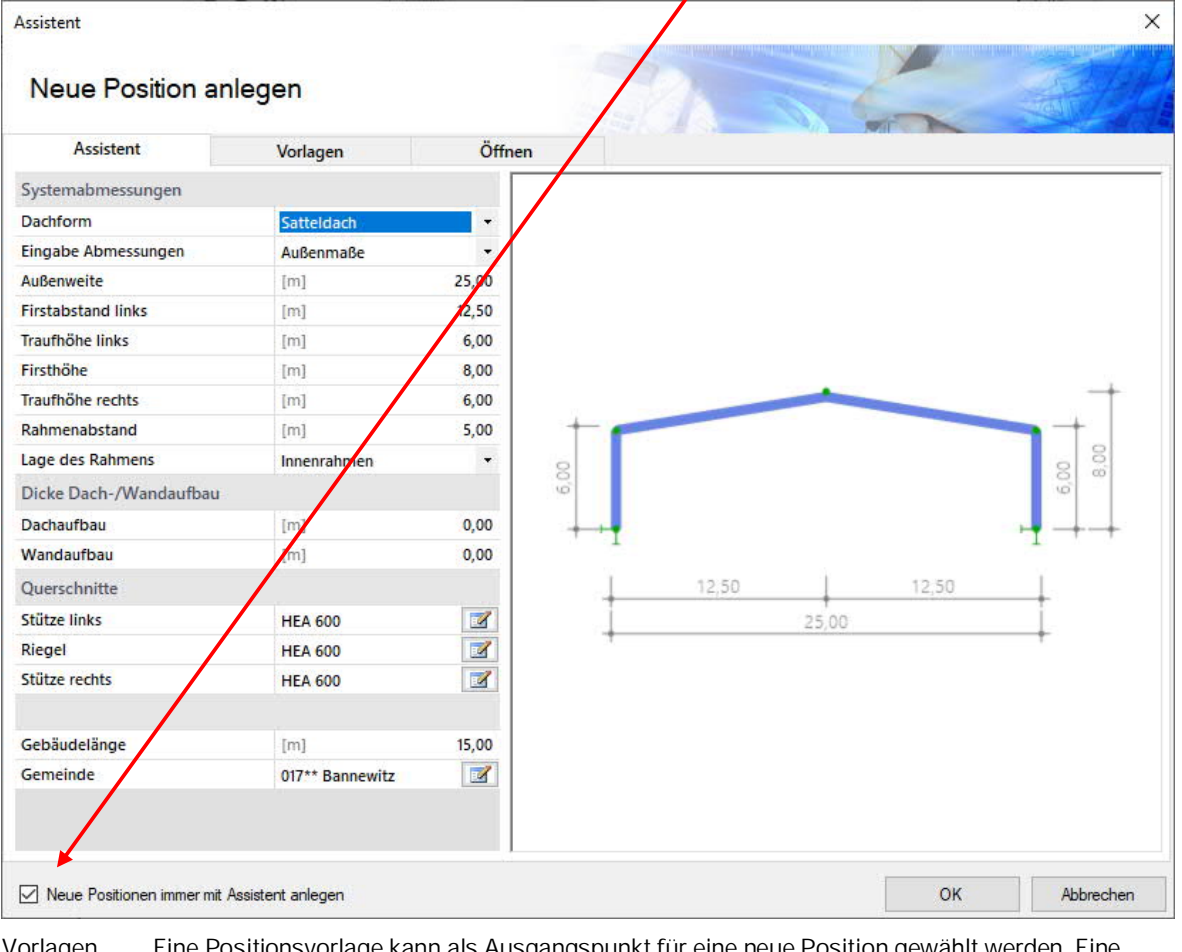

Vorlagen Eine Positionsvorlage kann als Ausgangspunkt für eine neue Position gewählt werden. Eine Vorlage kann über ▶ [Datei](#page-8-0) ▶ Speichern unter" ▶ Option "als Vorlage verwenden" erstellt werden oder über das [Positions-Kontextmenü im FRILO Control Center.](https://www.frilo.eu/wp-content/uploads/DE/Manuals/fcc.pdf#FCC_0060_Positionen)

Öffnen Auswahlliste mit den zuletzt geöffneten Positionen. Button "Weitere...": Anzeige eines Fensters mit dem zuletzt geöffneten Projekt.

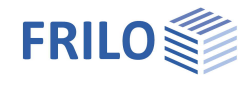

## <span id="page-5-0"></span>**Interaktive Grafik - Eingabemöglichkeiten**

#### Die interaktive Grafik ist bei neueren Programmversionen die übliche Art der Eingabe.

#### <span id="page-5-6"></span><span id="page-5-5"></span><span id="page-5-4"></span><span id="page-5-3"></span><span id="page-5-2"></span><span id="page-5-1"></span>Grafik Dokument **Ligenschatten Text-Links / Direkt-Links** Lastfall - Ständig - aktiv Für die wichtigsten allgemeinen Eingaben klicken Sie auf die Direkt-Links. DIN EN 1993:2015 Direkt-Links Baustahl: S235 Der entsprechende Dialog wird dann eingeblendet. Diese Links Entwurfsmodus mit SERV informieren gleichzeitig über den wesentlichen eingestellten Parameter – ረኮ z.B. wird die ausgewählte Norm angezeigt – der Dialog dahinter hat Modus der Berechnung: Komplett / Entwurf natürlich meist zusätzliche Parameter. Klick zum Eigenschaftendialog So erhalten Sie auf einen Blick schon mal eine Übersicht über die Klick rechte Maustaste für Kontextmenü gewählten Werte. Ansicht Zoom **Kontextmenü allgemein** Alles Neue Last Verschieben Klicken Sie mit der rechten Maustaste in einen freien Vergrössern Bereich im Grafikfenster. Verkleinern Im allgemeinen Kontextmenü finden Sie i.d.R. Standard-Drehen Funktionen, wie z.B. Zoom, Verschieben, Drehen, und Standardansicht Ansichtsoptionen usw. Ansichten Isometrie  $\sum$ Ansicht von vorn **Kontextmenü einzelner Elemente** Grafik speichern Ansicht von hinten Drucken Beim Überfahren von Zeichnungsobjekten mit der Maus Ansicht von oben Ansicht von unten ändert sich der Mauszeiger und das überfahrene Element Ansicht von rechts wird markiert. Ansicht von links Rechte Maustaste: das Kontextmenü für dieses Grafik Dokument Zeichnungsobjekt wird angezeigt. 500.0 Doppelklick auf ein Element: öffnet den Eigenschaften-Dialog des Elementes direkt. فبالنافذ Klar **Tooltips** Grundnaran Ausgabe Die einzelnen grafischen Elemente zeigen bei längerem Verweilen Bodenkennwerte Grundwasser des Mauszeigers Tooltips mit Informationen zu deren Gelände Eigenschaften an. Grundbaunachweise Einstellungen Durchstanzen **Direkte Eingabe von Werten** Bewehrung Eingabefelder werden per (linkem) Mausklick auf den jeweiligen Wert aktiviert.  $0.75$  $0.55$ Bsp: Die Bemaßung ist interaktiv, d.h. Sie können auf ein Maß 1.00 klicken und dann den Wert ändern. 1.39 0.75 **Zoomen, Verschieben, 3D-Drehen** Fundamentbreite in x-Richtung Mit dem Mausrad zoomen Sie hinein und wieder heraus. Den Bildausschnitt verschieben Sie durch gleichzeitiges Drücken von rechter und linker Maustaste und Bewegen der Maus. 3D-Drehen erfolgt mit gedrückt gehaltener rechter Maustaste und Bewegen der Maus.

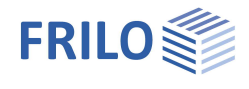

## <span id="page-6-0"></span>**Ausgabedokument/ Grafik - die Ansichtsauswahl**

Über die beiden Register "Grafik" und "Dokument" wird zwischen Eingabemodus und der Darstellung der Ausgabe gewechselt.

#### **Grafik**

Die interaktive Eingabegrafik wird nach Programmstart automatisch angezeigt.

#### **Ausgabeprofil**

Über den Menüpunkt Ausgabe kann der Umfang der Ausgabe definiert werden – dieses Ausgabeprofil lässt sich in der Symbolleiste im Abschnitt  $\blacktriangleright$  Ausgabe und Profile speichern und bei Bedarf wieder laden.

#### **Dokument**

Bei Klick auf dieses Register wird das Ausgabedokument im PDF-Format angezeigt.

Sofern die Position noch nicht berechnet ist, erhalten Sie einen entsprechenden Hinweis.

Die Funktionen der Symbole für Speichern, Drucken, im Dokument navigieren, PDF-durchsuchen etc. können durch Tooltips aufgezeigt werden. Sie entsprechend den üblichen Funktionen von PDF-Anzeigeprogrammen wie Acrobat-Reader etc.

#### **Seitenlayout des Ausgabedokumentes**

Siehe hierzu FRILO Control Center ▶ [Seitenlayout](https://www.frilo.eu/wp-content/uploads/DE/Manuals/fcc.pdf#FCC_0120_Seitenlayout)

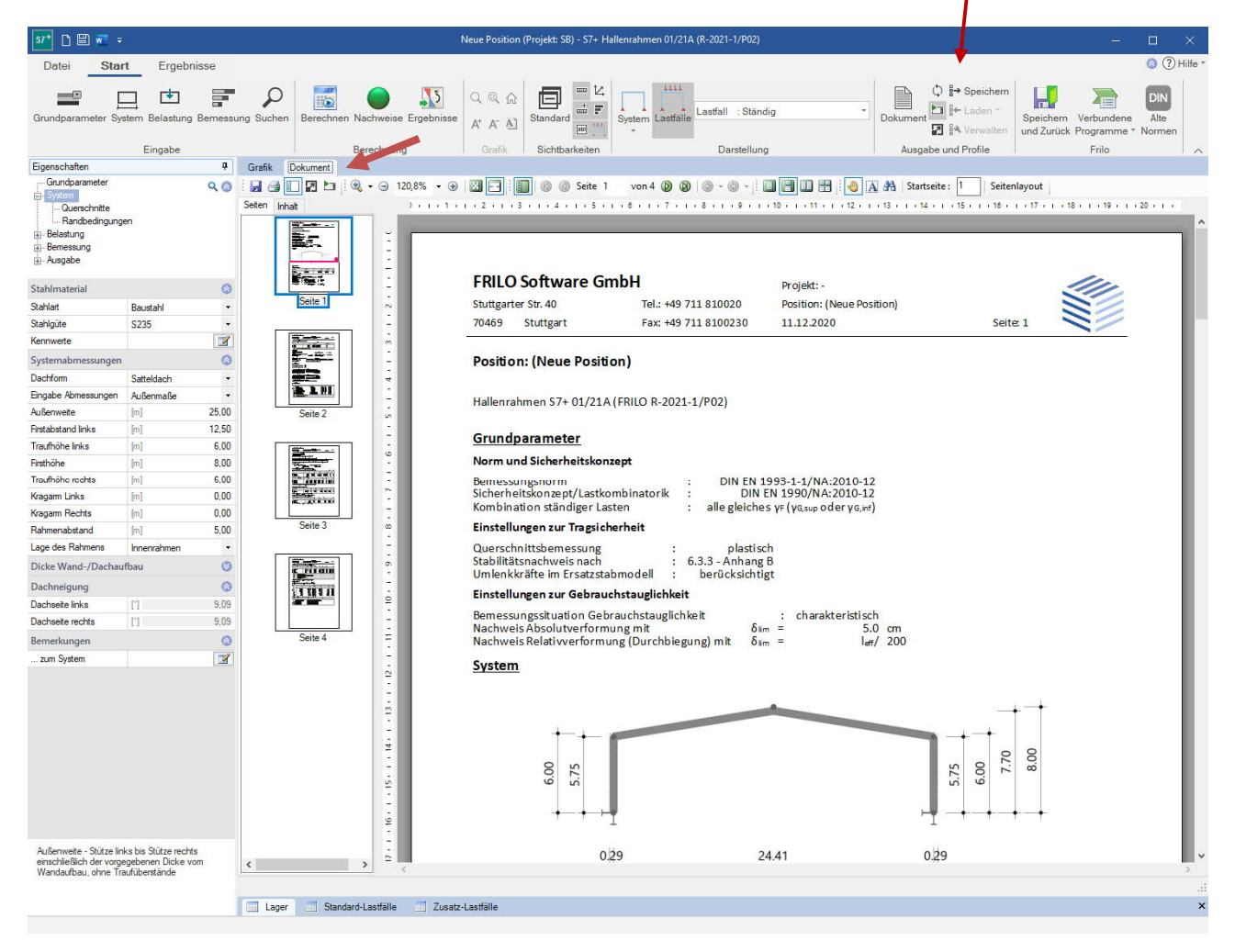

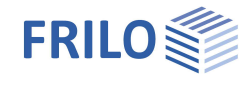

## <span id="page-7-0"></span>**Multifunktionsleiste**

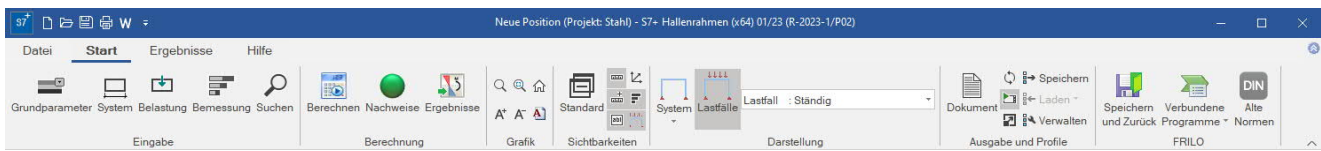

Die "Multifunktionsleiste" – im allgemeinen Sprachgebrauch wird hier gerne auch die englische Bezeichnung "Ribbon" verwendet – wurde z.B. in Microsoft Office ab Version 2007 eingeführt.

Dahinter steckt ein grafisches Bedienkonzept, das die Elemente Menüsteuerung und Symbolleiste verbindet.

Anstelle von Menüpunkten bzw. einer Menüleiste stehen Registertabs wie

- [Datei](#page-8-0)
- [Start](#page-9-0)
- [Ergebnisse](#page-10-0)

Ein Klick auf diese Register blendet (darunter) die zugehörigen Befehlsschaltflächen (Symbole / Buttons) ein, die in "Befehlsgruppen" aufgabenbezogen zusammengefasst und angeordnet sind (Eingabe, Berechnung Grafik, Sichtbarkeiten ...).

#### **Split Buttons**

Der sogenannte Split-Button ist ein zusammengesetztes zweiteiliges Steuerelement. *Dies ist ein typisches Bedienelement neuer Microsoft Oberflächen, wird in FRILO-Programmen jedoch nur in wenigen Fällen verwendet.*

Klickt man auf die obere Hälfte des Symbols, wird die Standardfunktion aufgerufen. Über die untere Hälfte des Symbols (▼) wird eine Auswahlliste mit weiteren Funktionen angezeigt.

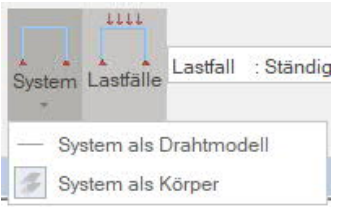

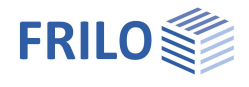

### <span id="page-8-0"></span>**Datei-Tab**

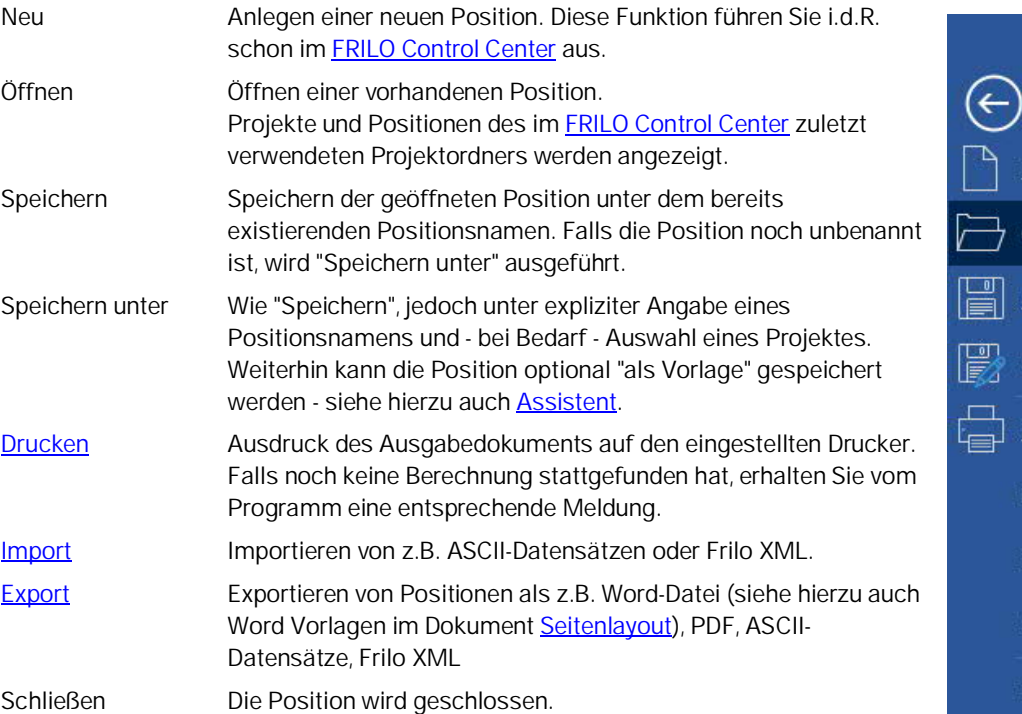

# Neu Öffnen Speichern Speichern unter  $Drucken$ Import Export Schließen Einstellungen

### **Einstellungen (Programmoptionen)**

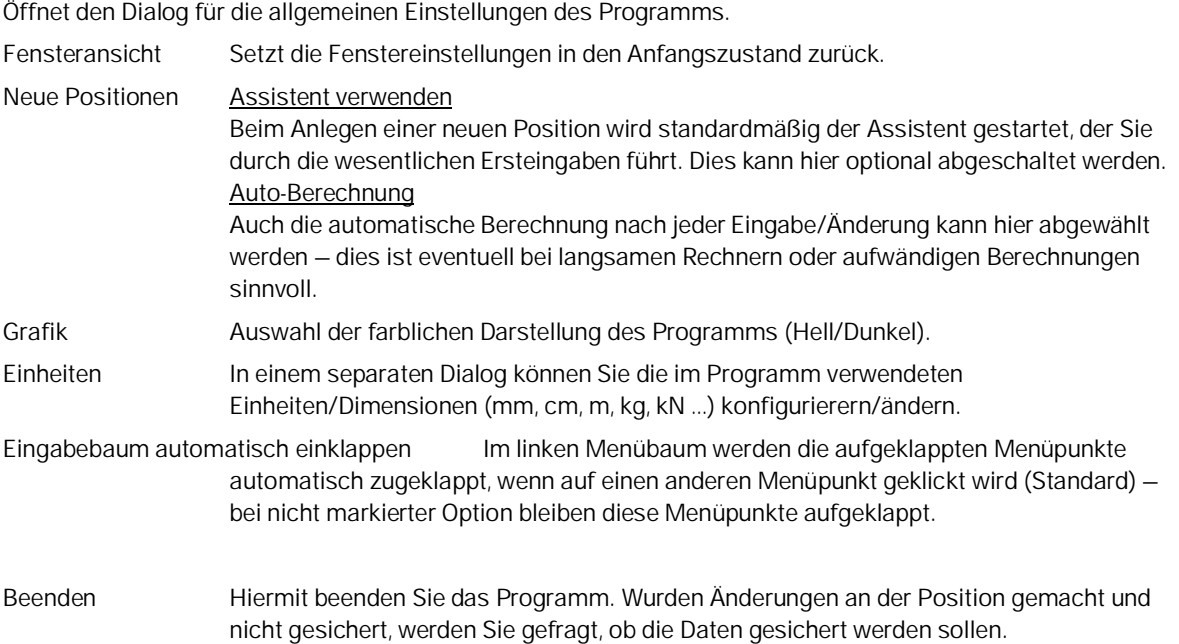

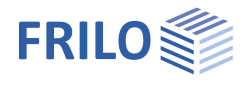

### <span id="page-9-0"></span>**Start-Tab**

Die Symbole in der Multifunktionsleiste sind thematisch in Gruppen zusammengefasst: Eingabe, Berechnung, Grafik, Sichtbarkeiten usw.

#### **Eingabe**

Die Funktionen in der Gruppe Navigation (Grundparameter ... Ausgabe) entsprechen den Menüpunkten in der linken [Menüleiste.](#page-2-1)

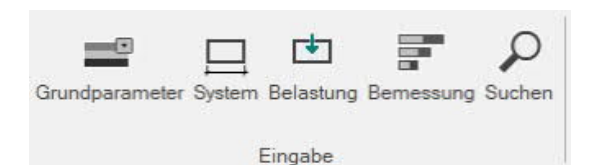

#### **Suchen / Lupe**

Über das Lupensymbol oder die F3-Taste können Eingabefelder gesucht werden. Bsp.: Wo ist das Eingabefeld für den Federwert?

**Lupe anklicken, "Feder"** eingeben und alle Eingabefelder die in ihrer Bezeichnung das Wort "Feder" enthalten werden aufgelistet. Ein Klick auf einen der aufgelisteten Einträge und die entsprechende Eingabe wird angezeigt.

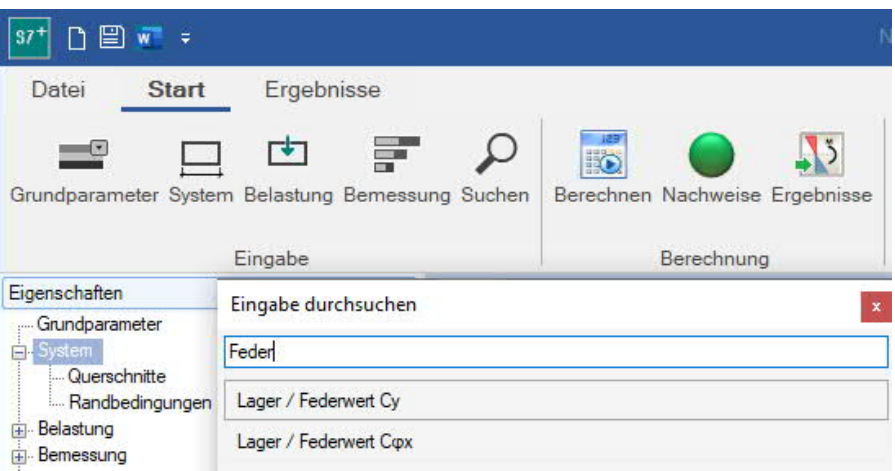

#### **Berechnung**

Über "Berechnen" können Sie die Berechnung explizit starten.

Auto an/aus erlaubt die automatische Berechnung bei jederÄnderung (nicht empfohlen für rechenintensive Systeme).

Der Status der Nachweise wird über eine Nachweis-Ampel angezeigt.

Unter "Ergebnisse" finden Sie programmabhängige Funktionen für die grafische Darstellung der Ergebnisse.

#### **Nachweis-Ampel**

#### Symbol - Nachweise

Dieses Symbol in der Multifunktionsleiste (Gruppe Berechnung) zeigt mit unterschiedlichen "Ampelfarben" an, ob die Nachweise erfüllt sind:

- Grau, wenn das System "noch nicht berechnet" ist.
- Grün zeigt an, dass alle Nachweise erfüllt sind.
- Gelb bedeutet: Nachweis(e) der Gebrauchstauglichkeit sind nicht erfüllt, d.h. Überschreitung zulässiger Werte oder konstruktive Probleme.
- Rot bedeutet: Nachweis(e) der Tragfähigkeit sind nicht erfüllt.

Halten Sie den Mauszeiger über den Ampelbutton, so erhalten Sie einen Tooltipp mit den wichtigsten Auslastungen. Ein Klick auf diesen Button öffnet ein Fenster mit den Nachweisdetails. Bei Überschreitungen werden gegebenenfalls ein paar Tipps und eventuelle Warnhinweise anzeigt.

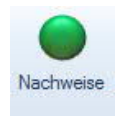

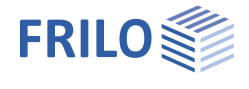

#### **Grafik**

In der Gruppe "Grafik"-finden Sie Optionen für die Anzeige der Grafik: Zoom, Schriftgröße. Die Funktionalität ersehen Sie aus den Tooltips (mit dem Mauszeiger kurze Zeit über einem Symbol verharren, um den Tooltip anzuzeigen).

#### **Sichtbarkeiten**

Verschiedene programmabhängige Möglichkeiten der Darstellung des Systems, der Maßketten, der Lasten usw. Tooltips zur Funktion werden angezeigt, wenn Sie mit der Maus auf einem Symbol verweilen.

#### **FRILO**

Über das Symbol "Verbundene Programme" werden die Schnittstellen zu anderen FRILO-Programmen augelisted und können aufgerufen werden.

<span id="page-10-0"></span>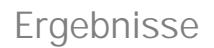

Über das Register Ergebnisse werden die Funktionen für die Anzeige der Ergebnisgrafiken eingeblendet.

Die Erläuterung zu den einzelnen Funktionen können Sie als Tooltip anzeigen (mit der Maus kurz darüber verharren). Sind gesonderte Erläuterungen notwendig, so werden diese im Handbuch zum jeweiligen Programm beschrieben.

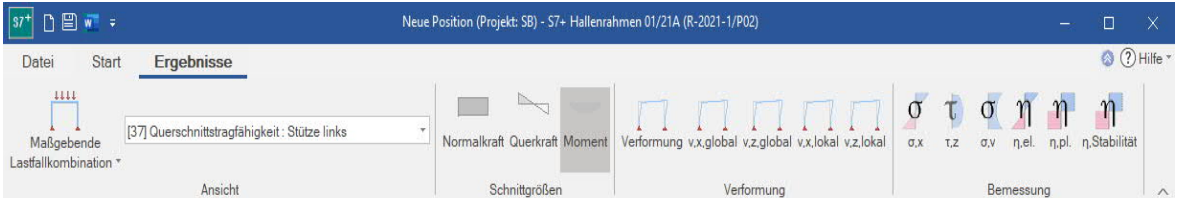

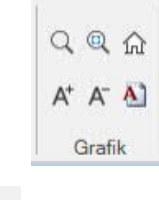

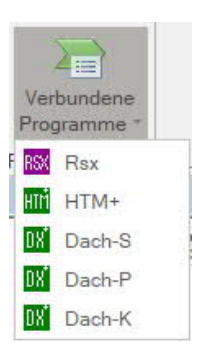

 $\stackrel{1}{\cdot}$   $\otimes$  $\pi$  T

 $\perp \odot$ Sichtbarkeit Stabnummem

 $\overline{D}$ 

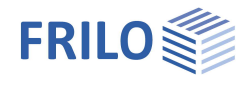

## <span id="page-11-0"></span>**Tabelleneingabe - Alternativen**

Bei Eingaben die tabellarisch dargestellt werden können, als Beispiel dient hier die Lastfalltabelle, stehen meist zwei Eingabemöglichkeiten zu Verfügung:

1. Aufruf einer Tabelle über das entsprechende Register unter dem Grafikfenster und direkte Eingabe in die Tabellenzeilen. Dies wird von FRILO empfohlen. **Register**

| Lasten           |         |      |                | Ŵ     | Lastfälle     |                |       |                  |       |               |      |      |      |      |       |         |      |                      |                      | ÷         |
|------------------|---------|------|----------------|-------|---------------|----------------|-------|------------------|-------|---------------|------|------|------|------|-------|---------|------|----------------------|----------------------|-----------|
| Lastfälle        | $\circ$ | 3/4  | $0.4 \times 3$ | $=$   |               | Nz             | MxI   | MxII             | Myl   | Myll          | HxI  | HxII | Hyl  | Hyll | Red N | Red MHg | h    | $\overline{16}$      | $\mathbf{q}$         | $\bullet$ |
| Einstellungen    |         |      |                | A     |               | [kN]           | [kNm] | [kNm]            | [kNm] | [kNm]         | [KN] | [kN] | [kN] | [kN] |       |         | [m]  | [kN/m <sup>3</sup> ] | [kN/m <sup>2</sup> ] |           |
| Bezeichnung      |         |      |                |       |               | 100.00         | 0,00  | 0,00             | 0.00  | 0,00          | 0,00 | 0,00 | 0,00 | 0,00 | 1,40  | 140     | 0,00 | 0.00                 | 0,00                 | B         |
| Sockellasten     |         |      |                | Q     |               | 50,00          | 0,00  | 0,00             | 0.00  | $\Lambda$ .00 | 0,00 | 0,00 | 0,00 | 0.00 | 1,40  | 1,40    | 0,00 | 0,00                 | 0,00                 | $\times$  |
| Normalkraft in z |         | [kN] |                | 30,00 | $\Rightarrow$ | 30,00          | 0,00  | 0,00             | 0,00  | 0,00          | 0,00 | 0,00 | 0,00 | 0,00 | 1.40  | 1,40    | 0,00 | 0,00                 | 0,00                 | R         |
|                  |         |      |                |       |               | 0,00           | 0,00  | 0,00             | 0.00, | 0,00          | 0,00 | 0,00 | 0,00 | 0,00 | 1,40  | 1,40    | 0,00 | 0,00                 | 0,00                 |           |
|                  |         |      |                |       |               | Bodenschichten |       | <b>Lastfalle</b> |       |               |      |      |      |      |       |         |      |                      |                      |           |
|                  |         |      |                |       |               |                |       |                  |       |               |      |      |      |      |       |         |      |                      |                      | will.     |

Menü-Eingabebereich

2. Eingabe in die Eingabefelder im linken Menü, wobei die einzelnen Zeilen der Tabelle über die "Tabellen-Symbolleiste" aufgerufen werden *Hinweis: Diese Eingabeart entfällt in "neueren" PLUS-Programmen – hier wird nur noch die Eingabemöglichkeit (1.) angeboten, die sich in der Praxis besser bewährt hat.*

Die Tabellen-Symbolleiste am Beispiel einer Lastfalltabelle:

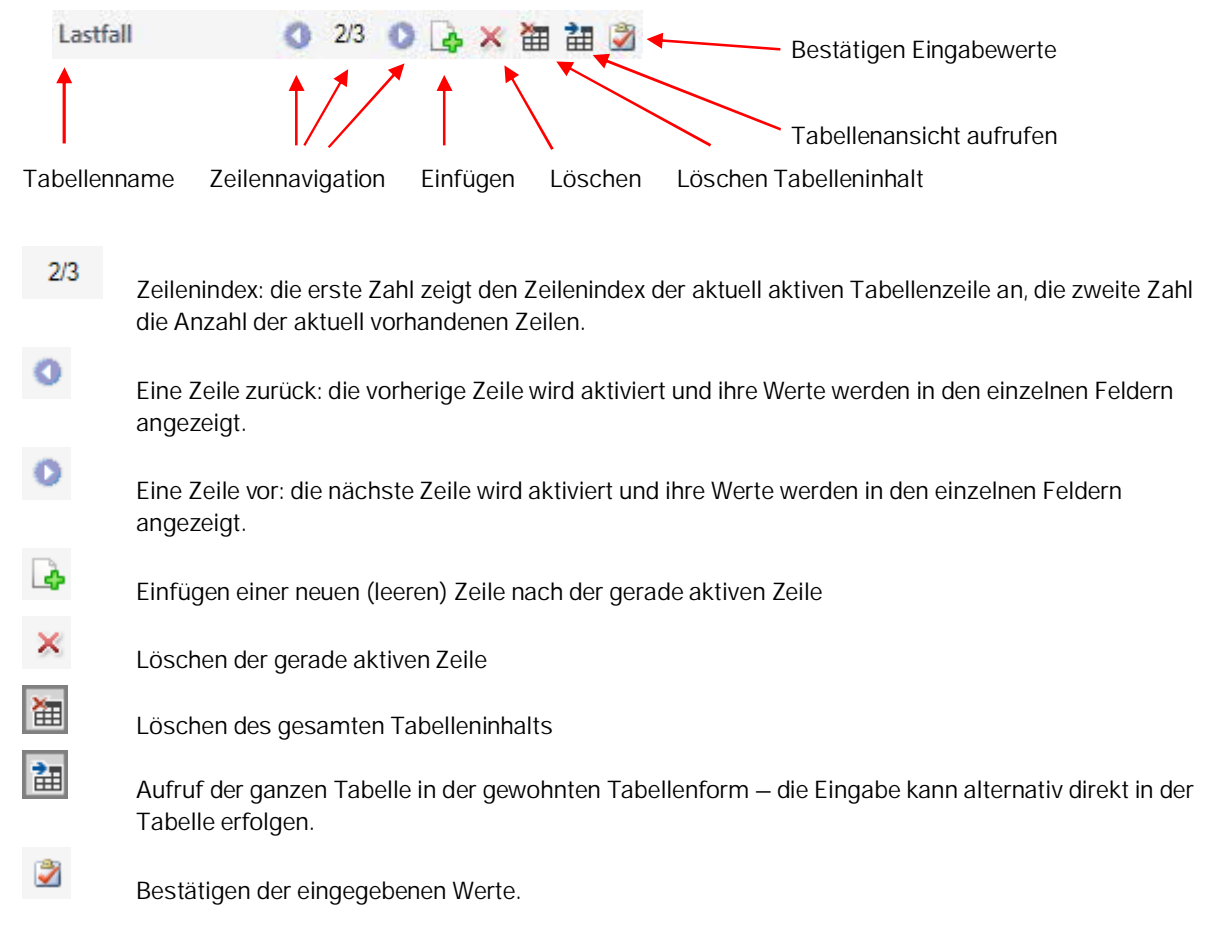

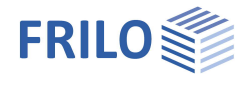

## <span id="page-12-0"></span>**Bemerkungseditor**

Bis zum Release 2020-1 konnten Bemerkungen zu Positionen, Lasten usw. ausschließlich als Text gespeichert werden.

Mit dem Bemerkungseditor lassen sich ab Release 2020-2 nun auch verschiedene Formatierungen vornehmen oder auch Grafiken und Tabellen oder Sonderzeichen einfügen.

Die Bemerkungen werden im Ausgabedokument eingefügt.

Die Bedienung ist intuitiv und erfolgt, wie es in Textverarbeitungsprogrammen üblich ist.

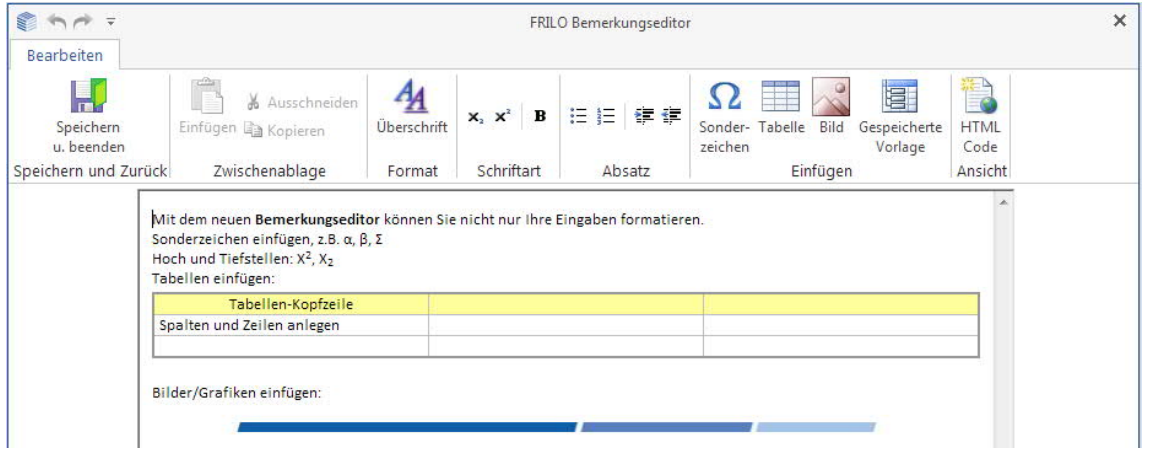

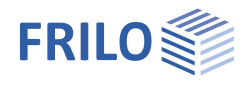

## <span id="page-13-0"></span>**Hilfe – Hotline-Service – Tipps**

Unter dem Menüpunkt "Hilfe" finden Sie neben dem jeweiligen Handbuch-Link je nach Programm weitere unterstützende Funktionen wie z.B. Links zu passenden Video-Tutorials oder einen Link zu unseren **F**requently **A**sked **Q**uestions (FAQ) auf unserer Homepage. Gerne können Sie uns auch Idee, Wünsche und Ihre Meinung über die Feedback-Funktion zukommen lassen. Im Abschnitt "Informationen" finden Sie Versions-, Update-, Patch- und Release-Infos zum Programmstand.

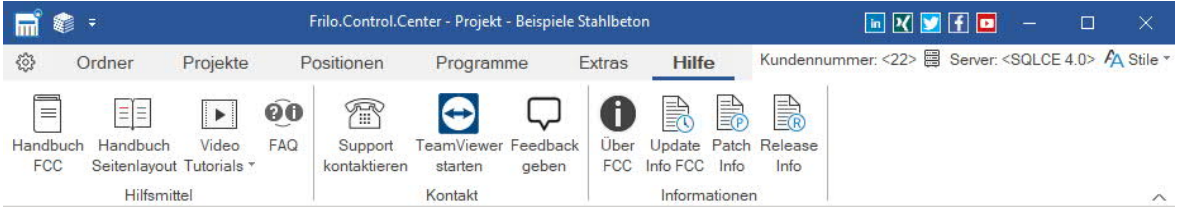

#### <span id="page-13-1"></span>**Support kontaktieren**

Hier können Sie direkt eine Supportanfrage per Mail stellen. Damit ersparen Sie sich die Wartezeit am Telefon. Geben Sie bitte die Thematik Ihrer Anfrage ein (z.B. Installation, Frage zur Bemessung im Programm PLT usw.) und unter Bemerkungen eine kurze, möglichst klare Beschreibung der Problematik.

Sie können über das "+"-Symbol eine Datei anhängen (ein entsprechender Dialog zur Auswahl der Datei wird angezeigt) oder einen Screenshot/Bildschirmfoto (ein kurzer Anleitungstext wird eingeblendet, wenn Sie auf das Kamerasymbol klicken).

#### **Position anhängen**

In vielen Fällen ist es sinnvoll die Position an die Mail anzuhängen, damit unser Support ein Problem nachvollziehen kann. Dazu klicken Sie im [FRILO Control Center](https://www.frilo.eu/wp-content/uploads/DE/Manuals/fcc.pdf#FCC_0060_Positionen) mit der

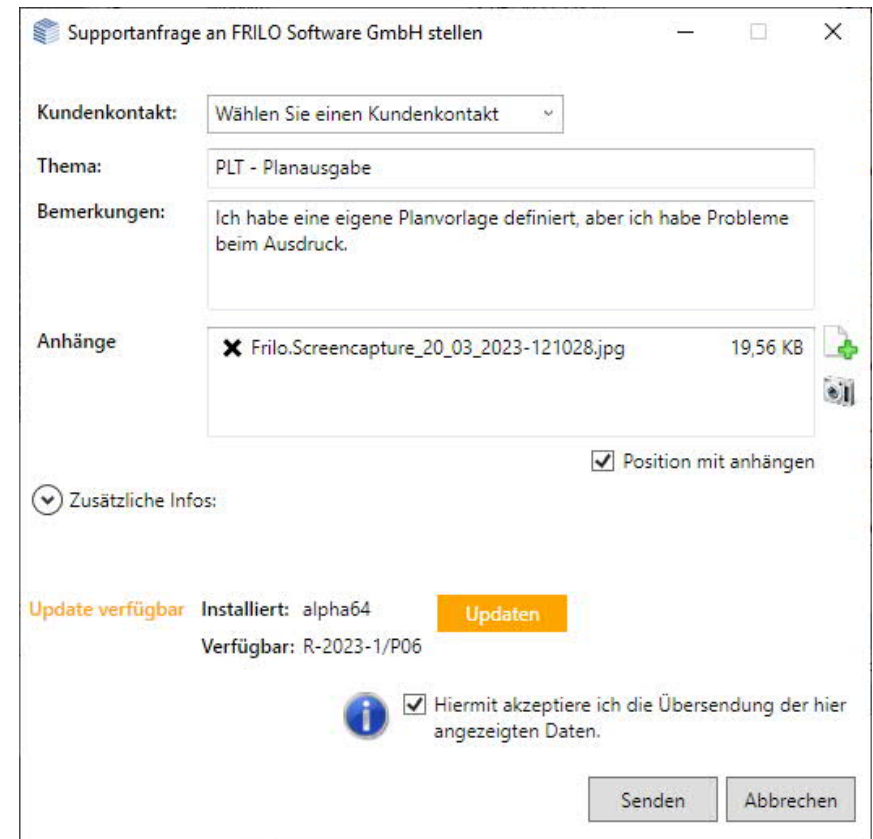

**rechten Maustaste auf die Position** und wählen hier "Support kontaktieren". Sie erhalten das gleiche Support-Anfrage-Fenster wie oben beschrieben, jedoch wird die Positionsdatei automatisch der Mail hinzugefügt.

#### <span id="page-13-2"></span>**Fernwartung per TeamViewer**

Unsere Hotline kann Ihnen per Fernwartung mittels der gängigen Teamviewer-Software auch direkt auf Ihrem PC helfen. Dies muss natürlich zuerst mit unserer Hotline am Telefon abgesprochen werden.

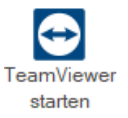